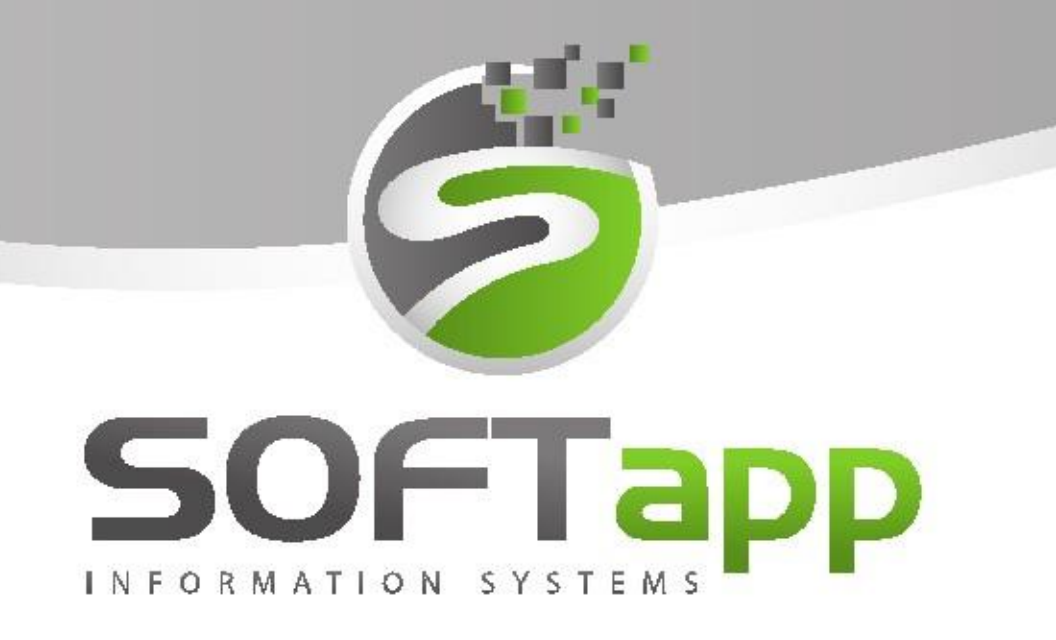

# MANUÁL

Platební terminál

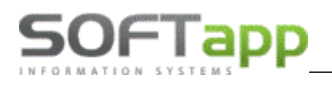

# **1 Platební terminál**

Propojení s platebním terminálem lze využít u platby kartou při vystavení pokladního dokladu a při vystavení faktury s formou úhrady "Platební kartou", kdy nevzniká pokladní doklad. Nastavení propojení platebního terminálu s DMS se pro faktury a pokladnu nastavuje na jiném místě (více informací o nastavení v kapitole 2 a 3).

Funkcionalita platebního terminálu je zpoplatněna. Pro její aktivaci prosím kontaktujte obchodní oddělení firmy Softapp s.r.o. na e-mailové adrese [obchod@softapp.cz.](mailto:obchod@softapp.cz)

Funkčnost propojení DMS a platebního terminálu spočívá v zaslání konečné částky k úhradě do platebního terminálu a po provedení platby kartou zákazníkem při variantě vystavování pokladních dokladů k automatickému přenesení přiděleného kódu transakce z platebního terminálu zpět do DMS.

DMS podporuje platební terminál od **firmy Sonet** (www.sonet.cz) pro partnerské banky v ČR : UniCredit Bank CZ, Raiffeisenbank, Komerční banka a partnerské banky na Slovensku: UniCredit Bank SK, Všeobecná úverová banka, Slovenská Sporiteľňa (terminál zn.Ingenico).

DMS také podporuje platební terminál **firmy GPE** (www.gpwebpay.cz) pro partnerské banky v ČR: banky ERSTE - Česká spořitelna, ČSOB, Raiffeisenbank, Komerční banka, UniCredit Bank a partnerské banky na Slovensku: Slovenská sporiteľňa (terminál zn.Ingenico).

# **2 Pokladní doklad**

## **2.1 Nastavení pokladny**

Nastavení platebního terminálu pro využití na pokladních dokladech se provádí v číselné řadě pokladny v modulu *Klient* – *Pokladna* - *Soubory* – *Pokladní konta*. Ve zvolené číselné řadě pokladny se nastaví údaje pro komunikaci s platebním terminálem přes ikonu *Platební terminál*.

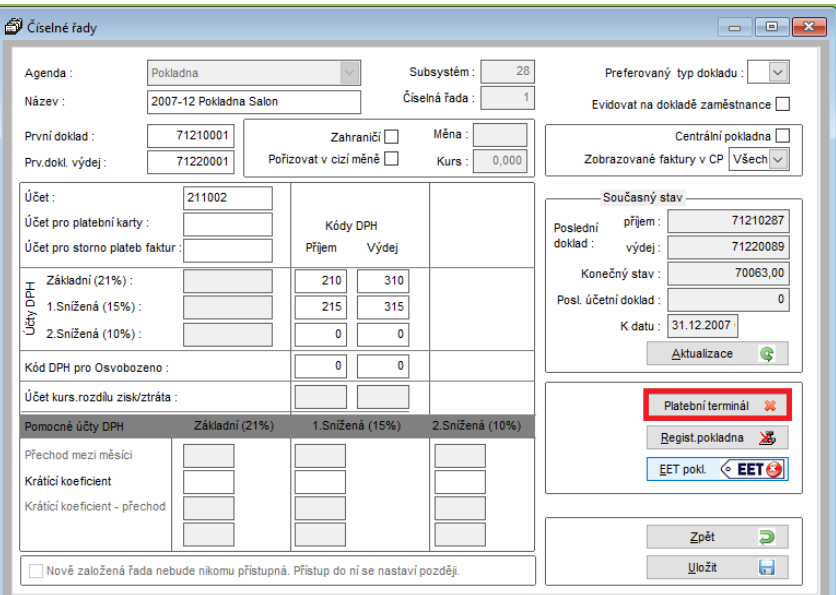

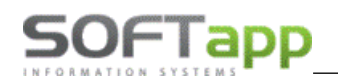

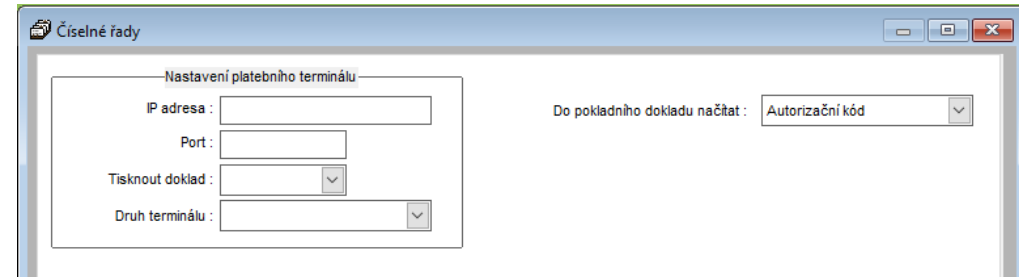

**IP adresa** – IP adresa platebního terminálu zjistitelná přímo v platebním terminálu (např. u terminálu od firmy Sonet přes volbu F1-funkce – č. funkce 66).

**Port** – port platebního terminálu zjistitelný přímo v platebním terminálu.

**Tisknout doklad**

ANO – platební terminál vždy vytiskne doklad

NE – platební terminál nevytiskne doklad

**Druh terminálu** – značka terminálu.

**RRN kód, autorizační kód** – je jedinečný kód, který se zobrazí jako odezva terminálu.

### **2.2 Modul Klient**

V modulu *Klient* – *Pokladna* je možné při vytváření pokladního dokladu přímé propojení s platebním terminálem. Při pořízení pokladního dokladu po výběru číselné řady pokladny pro platební terminál se zpřístupní ikona platebního terminálu.

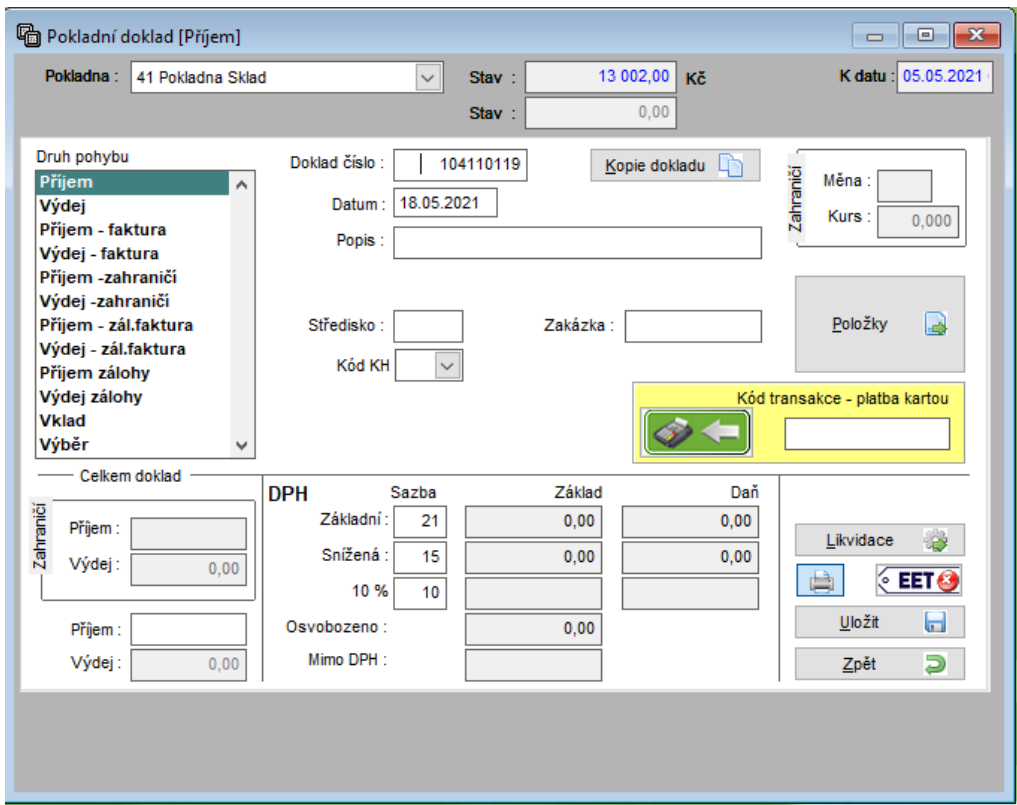

Po vyplnění celého pokladního dokladu, před jeho uložením, se odešlou údaje do platebního terminálu klikem na

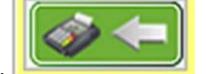

ikonu platebního terminálu

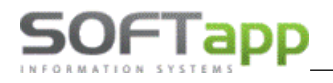

Jakmile proběhne platba kartou na platebním terminálu, platební terminál pošle zpět kód transakce, který se vyplní

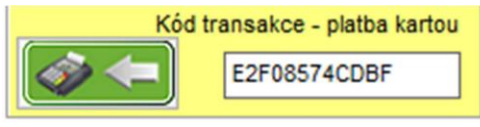

do pole *Kód transakce – platba kartou* v pokladním dokladu .

V případě, že spojení s platebním terminálem neproběhne – např. PC není připojeno k síti, platební terminál není připojen k síti, zrušení částky uživatelem přímo na terminálu, nepotvrzení platby na terminálu, nezadání PIN na terminálu (pokud jej terminál vyžaduje) systém DMS vyhlásí chybové hlášení.

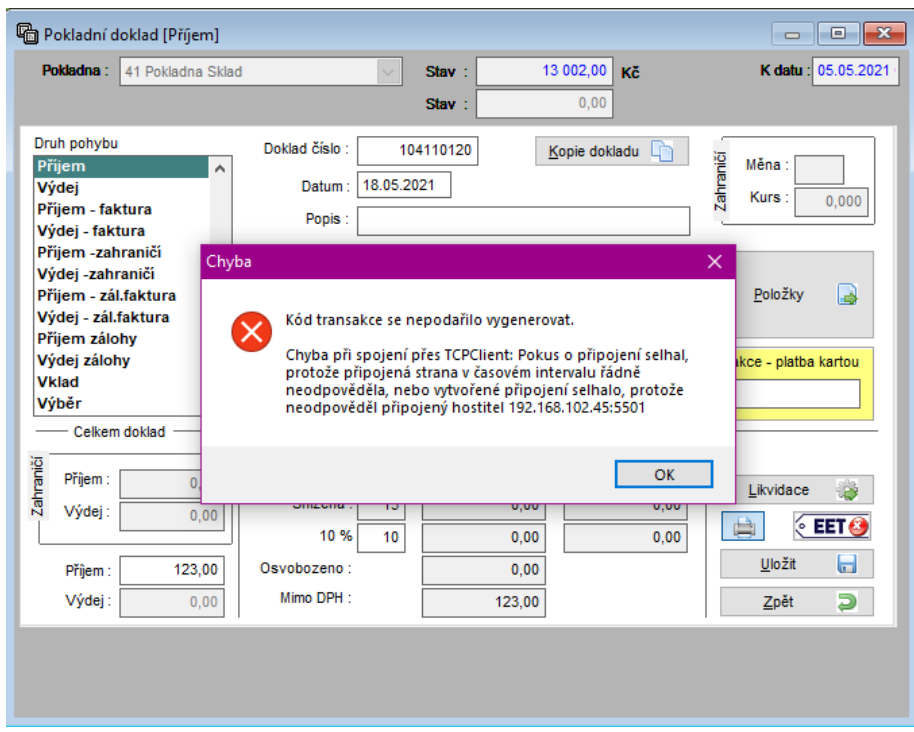

Pokud systém nevrátí žádný kód transakce viz. chybové hlášení, program povolí zkusit částku poslat do platebního terminálu ještě jednou opětovným klikem na ikonu platebního terminálu. Pokud spojení proběhne korektně, systém vrátí a zapíše kód transakce. Poté je možné doklad uložit.

V případě, že spojení neproběhne a platba kartou na platebním terminálu není provedena, lze uložit pokladní doklad bez kódu transakce a zákazník provede úhradu klasicky v hotovosti.

## **2.3 Ostatní moduly**

Pro využití platebního terminálu při vytváření pokladního dokladu z DMS je nutné vybrat číselnou řadu pokladny, která má nastavené propojení s terminálem. Při zatržení kódu transakce se zpřístupní tlačítko pro odeslání částky do platebního terminálu.

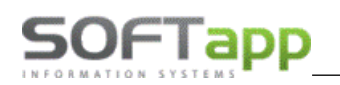

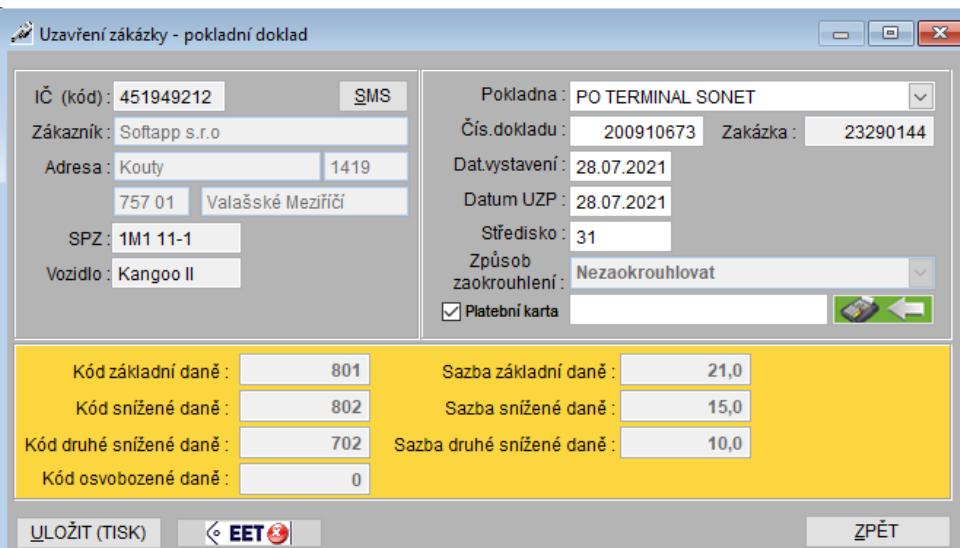

# **3 Faktura**

Při vystavení faktury s úhradou platební kartou, systém umožní částku faktury odeslat do platebního terminálu. U této varianty se informace o kódu transakce zpět nevrací. K faktuře nevzniká v systému DMS pokladní doklad na její úhradu.

## **3.1 Nastavení platebního terminálu**

Nastavení platebních terminálů pro úhrady faktur se provádí v modulu *Klient* – *Soubory* – *Platební terminály*. Číselník obsahuje všechna potřebná nastavení pro fungování terminálu s možností nastavení terminálů na provozovny.

Pokud budou terminály nastaveny na provozovny, program při odeslání platby nabídne jen ty terminály, které budou přiřazeny do stejné provozovny, jako je přihlášený uživatel. V případě, že má uživatel nastavenu provozovnu 0, bude si moct vybrat ze všech terminálů bez rozdílu nastavených provozoven.

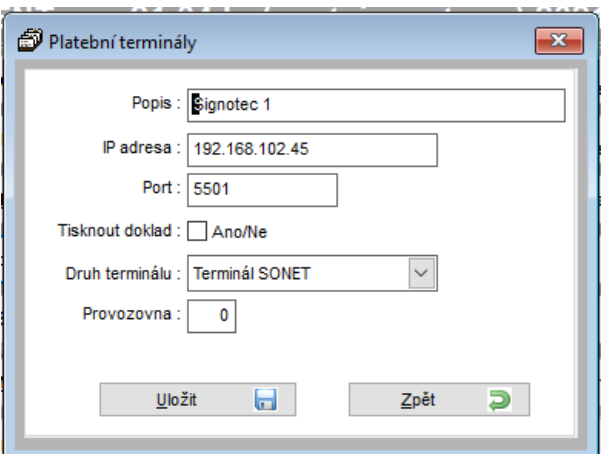

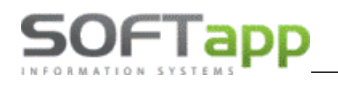

**Popis** – název terminálu.

**IP adresa** – IP adresa platebního terminálu zjistitelná v platebním terminálu (např. u terminálu od firmy Sonet přes volbu F1-funkce – č. funkce 66).

**Port** – port terminálu zjistitelný v platebním terminálu.

#### **Tisknout doklad**

ANO – platební terminál vždy vytiskne doklad

NE – platební terminál nevytiskne doklad

**Druh terminálu** – značka terminálu.

**Provozovna** – číslo provozovny, pokud je databáze rozdělena do provozoven.

## **3.2 Modul Klient**

Při vystavení odběratelské i zálohové faktury se u všech způsobů úhrad, v tisku nabídne výběr platebního terminálu

s možností odeslat částku do platebního terminálu pomocí tlačítka .

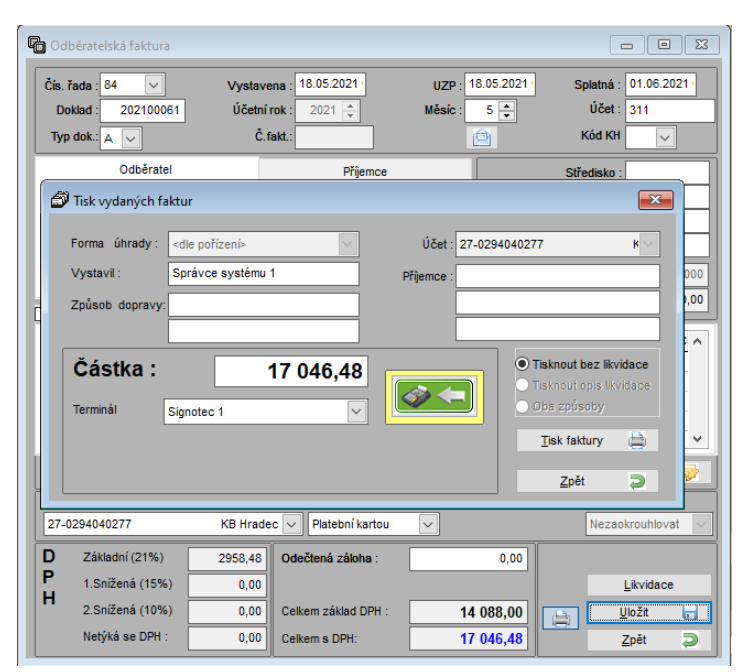

## **3.3 Modul Salon**

Při vystavení zálohové i konečné faktury se způsobem úhrady platební kartou se po uložení faktury nabídne výběr

platebního terminálu s možností odeslat částku do platebního terminálu pomocí tlačítka .

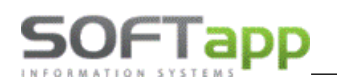

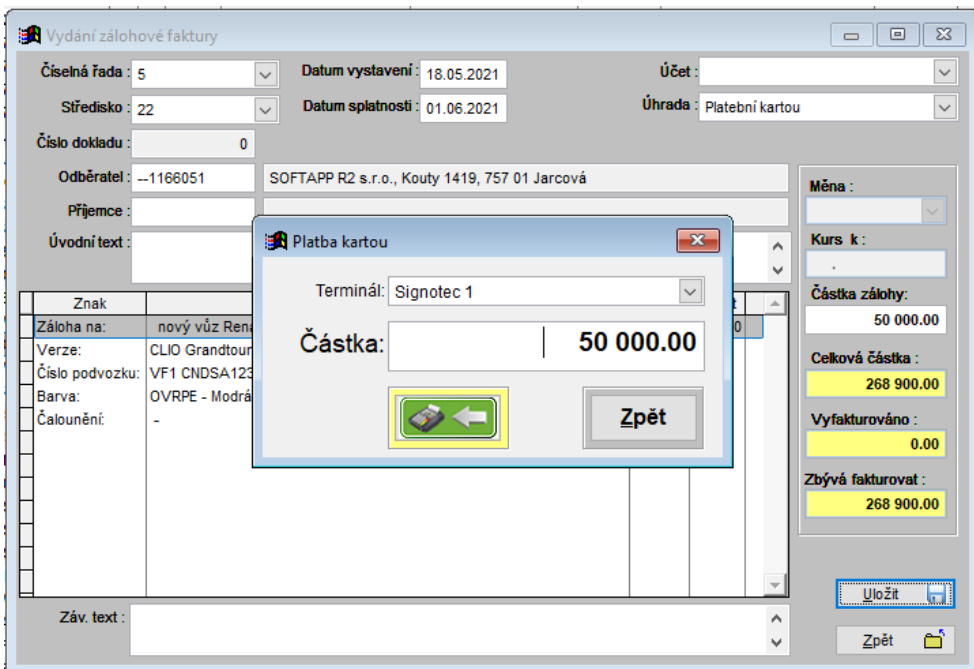

## **3.4 Modul Servis**

Při sestavení zakázky dokladem faktura se způsobem úhrady platební kartou, se při tisku faktury zpřístupní tlačítko Terminál . Po kliku na tlačítko *terminál* se zobrazí okno pro výběr terminálu s možností odeslat částku do

platebního terminálu pomocí tlačítka .

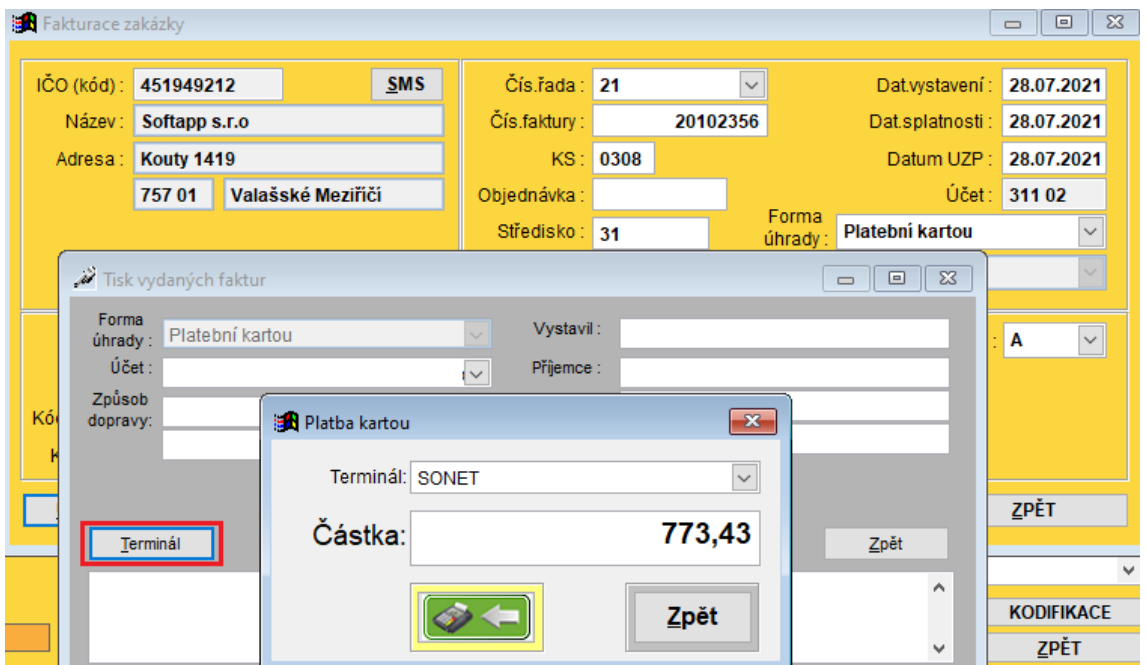

And the first control of the first of the first of the first of the first of the first of the first of the first

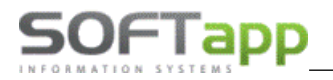

69 A

and the first form of

## **3.5 Modul Sklad**

Při prodeji náhradních dílů ze skladu se u faktury hrazené platební kartou, při tisku faktury nabídne výběr platebního

terminálu s možností odeslat částku do platebního terminálu pomocí tlačítka .

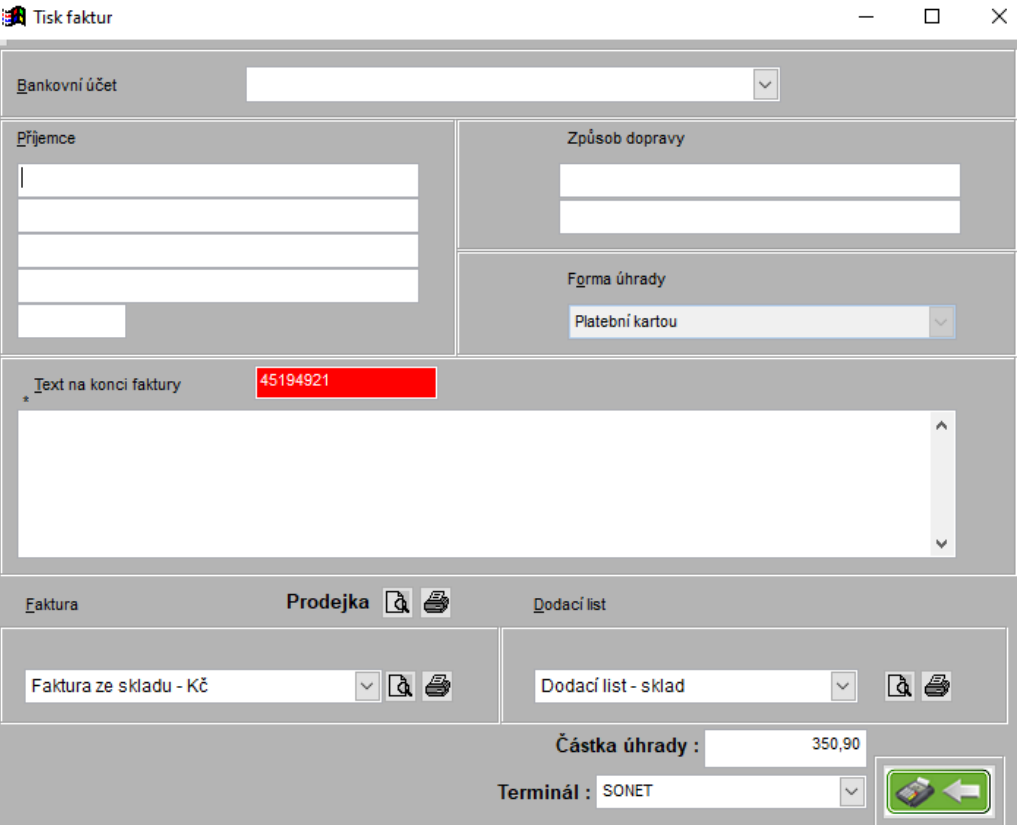

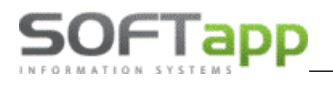

## **3.6 Modul Půjčovna**

Při vystavení zálohové faktury a konečné faktury při vrácení vozu, se u formy úhrady platební kartou v tisku faktury

nabídne výběr platebního terminálu s možností odeslat částku do platebního terminálu pomocí tlačítka .

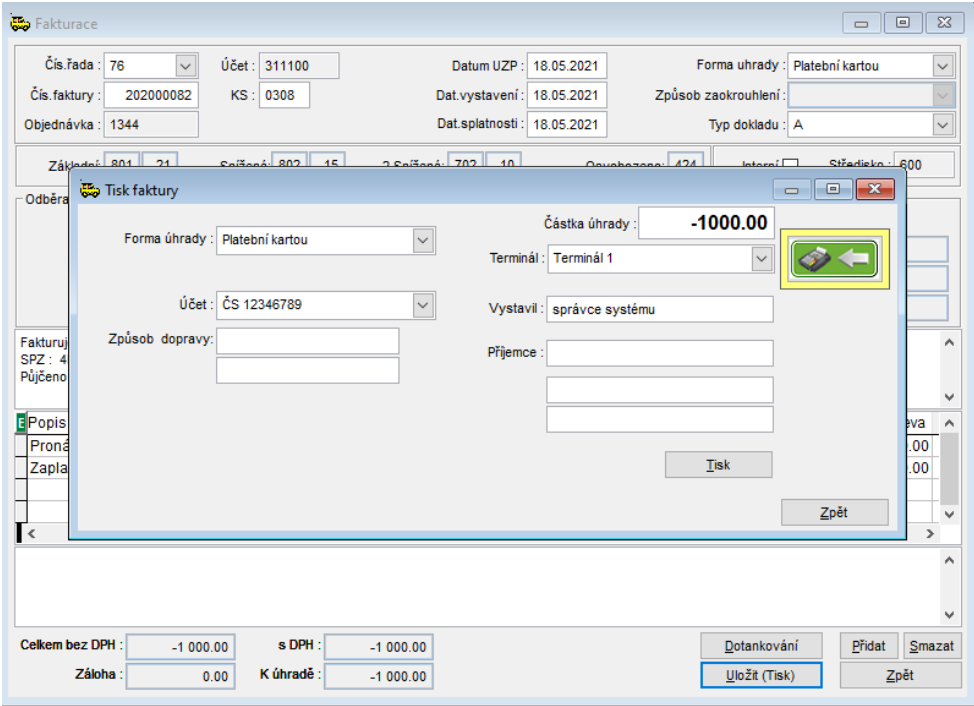

## **3.7 Modul Bazar**

Při vystavení zálohové a konečné faktury s úhradou platební kartou, je možné využít platbu přes platební terminál. Po tisku faktury program nabídne okno pro zvolení platebního terminálu a odeslání částky do platebního terminálu

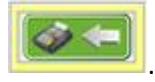

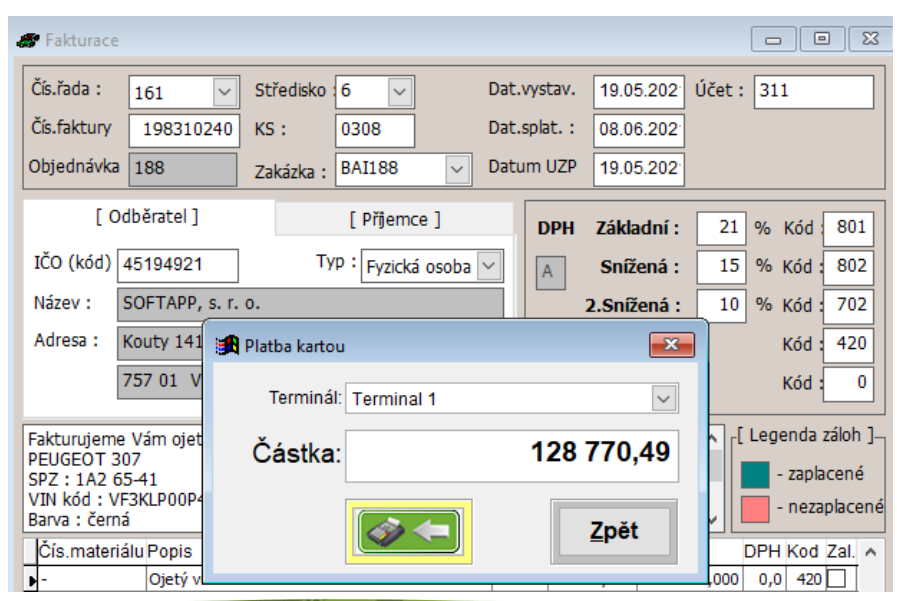

way of the control of the control of the control of the control of the control of the control of the control of